# **Guide d'utilisation du**

# **Portail Réparateurs**

# EXPERTS

# Portail Métier

#### *Pourquoi se connecter au « Portail Réparateurs » Experts Groupe ?*

*Le « portail réparateurs » vous permet :*

- *- D'avoir une vision et un accès global à tous les dossiers sinistres expertisés par les cabinets rattachés à Experts Groupe*
- *- De vous assurer que vous disposez bien de la dernière version du PV d'expertise pour réaliser vos travaux et établir votre facture*
- *- De retrouver instantanément et sans démarche particulière la Prise en charge du sinistre si le dossier est éligible et qu'elle est disponible*
- *- De proposer facilement des dates de RDV (terrain ou EAD)*
- *- De pouvoir procéder, en quelques clics, à une demande de complément de travaux*
- *- De suivre facilement les échanges de documents entre vos services et les nôtres*
- *- D'annoncer la date de fin de travaux et de facturation afin de ne pas être relancé inutilement*

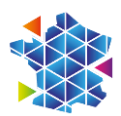

# Table des matières

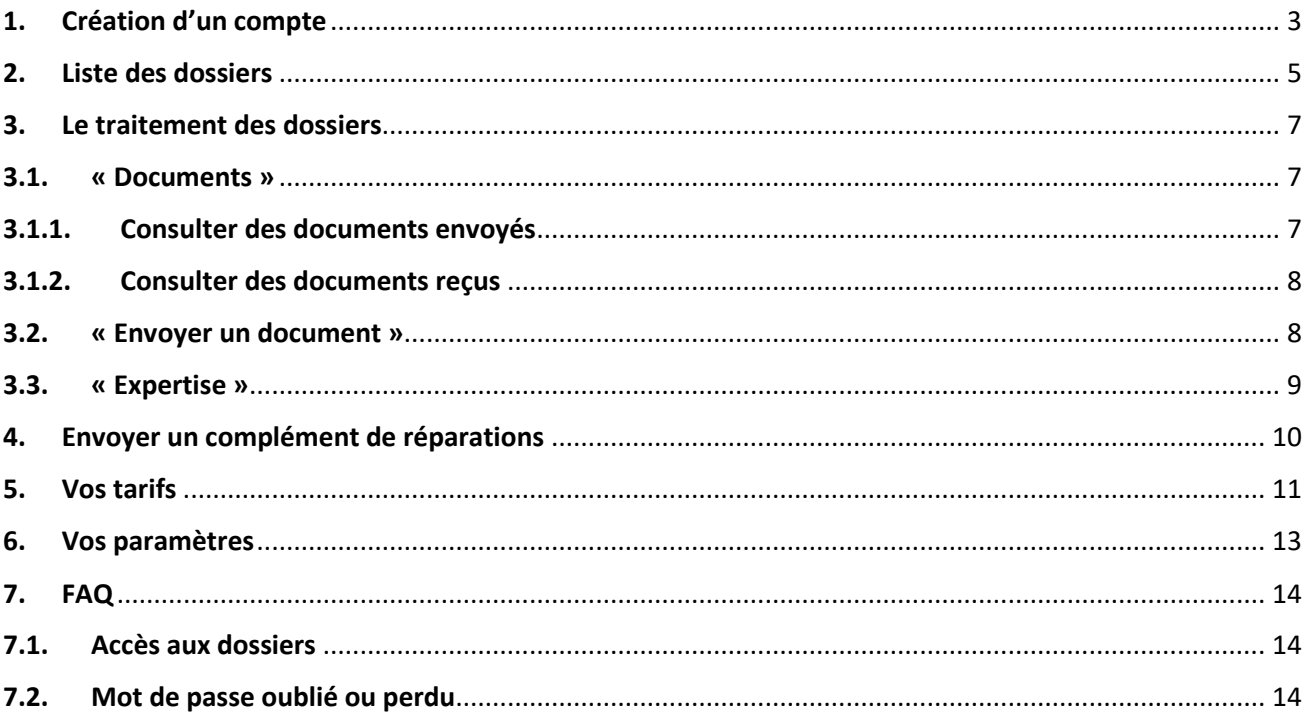

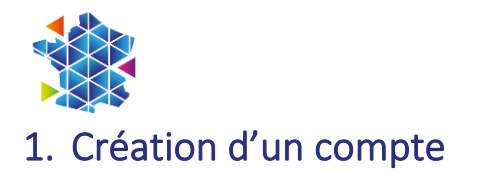

<span id="page-2-0"></span>Rendez-vous sur la page de logi[n Portail métiers : EXPERTS GROUPE:](https://portail.expertsgroupe.fr/) 

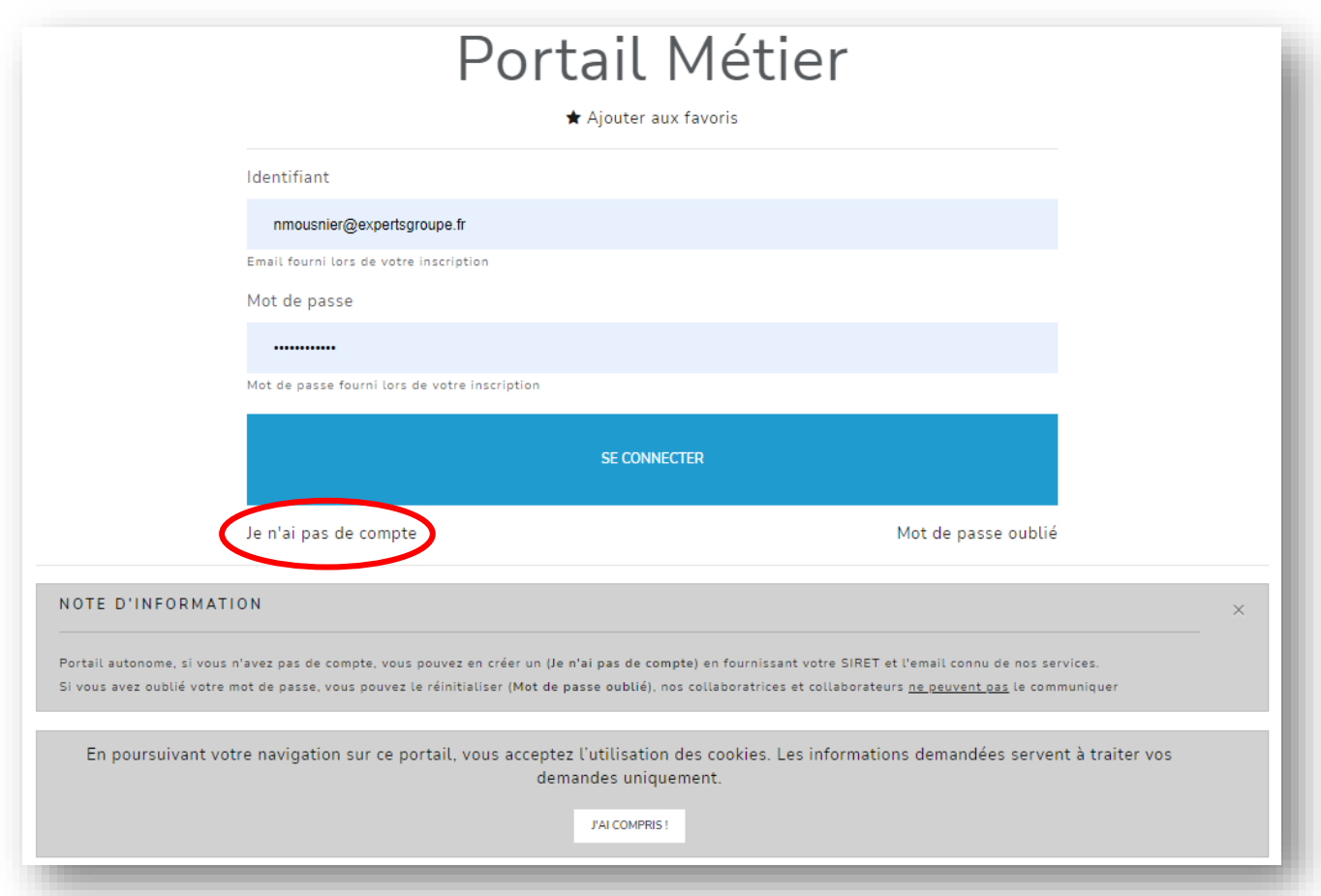

Cliquez sur : « Je n'ai pas de compte »

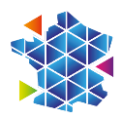

#### La page suivante apparait :

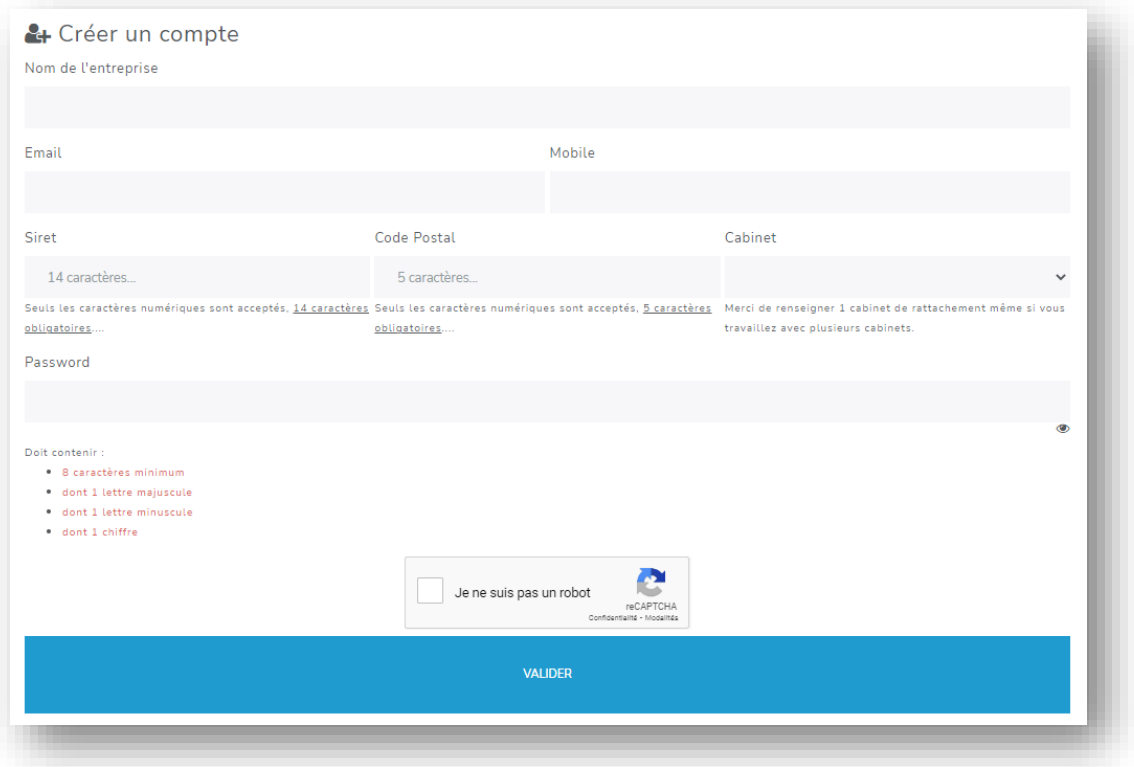

Renseignez les 6 champs demandés :

- Nom de l'entreprise/du garage
- Email (connu de nos services). Il deviendra votre identifiant de connexion au portail.
- N° de Mobile
- Siret (14 chiffres sans espace)
- Code postal
- Et choisissez un cabinet d'expertise de rattachement dans le menu déroulant.

Respectez bien les consignes indiquées (nombre de caractères, …)

Cochez « Je ne suis pas un robot »

Pour finir, cliquez sur « Valider » pour envoyer votre demande de connexion.

A réception, votre demande sera vérifiée puis validée par notre service administratif qui vous adressera dans les meilleurs délais un mail vous confirmant l'activation de votre compte.

#### IMPORTANT :

- L'email renseigné deviendra votre identifiant
- Votre mot de passe sera celui que vous avez créé lors de votre création de compte. Nos services n'y ayant pas accès, conservez-le précieusement.

En cas de non-réception du mail confirmant l'activation, **pensez à consulter vos spams**.

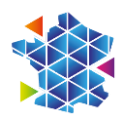

#### <span id="page-4-0"></span>2. Liste des dossiers

A la connexion, le portail s'ouvre sur la « Liste des dossiers » inscrit en blanc dans le bandeau supérieur.

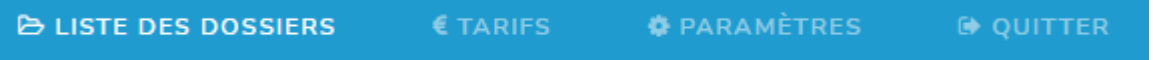

Cette page vous donne accès à tous les dossiers que les experts des cabinets rattachés à Experts Groupe ont ou vont expertiser dans votre ou l'un de vos établissements.

Sur cette page, vous pouvez :

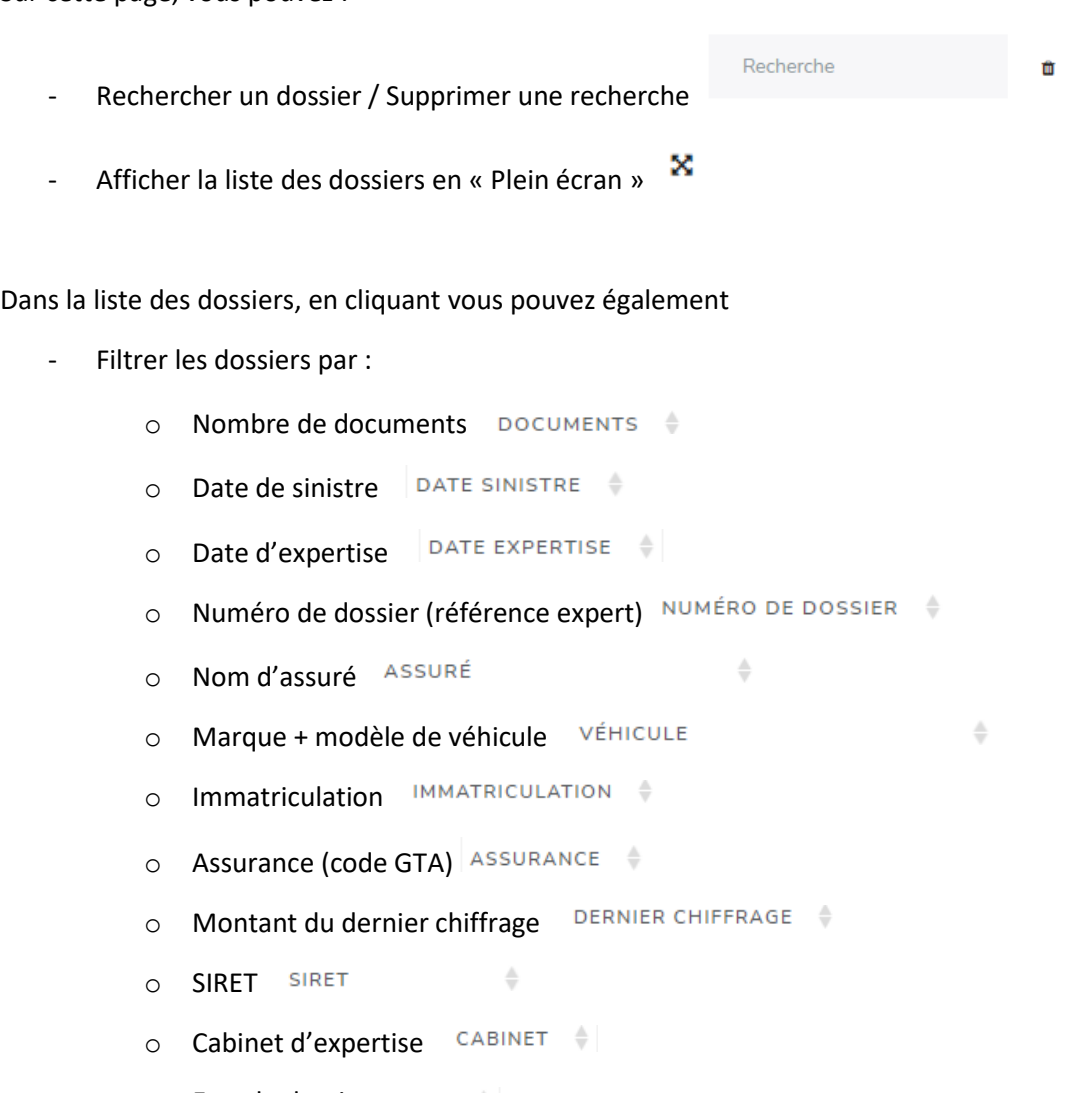

o Etat du dossier

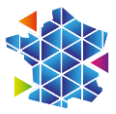

Ou cliquer sur l'un des onglets de filtrage ci-dessous pour classer vos dossiers selon les actions et/ou traitements que vous souhaitez entreprendre

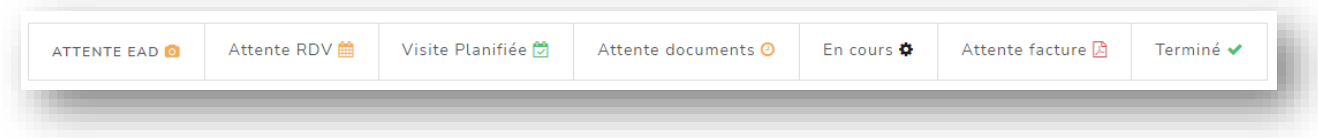

- o Expertise EAD
- o Attente de RDV
- o Visite planifiée
- o Attente de documents
- o En cours
- o Attente de facture
- o Terminé

La situation du dossier est symbolisée par le pictogramme présent au bout de chaque ligne.

Lorsque de nouveaux documents sont postés dans les dossiers par le cabinet d'expertise, ils vous sont signifiés de 2 manières différentes :

- 1) D'une part, par un pop-up en haut de page qui reste affiché 5 secondes à l'ouverture du portail et qui vous précise, dans un encadré orange, le type de document intégré et la référence du dossier
- 2) Et d'autre part, le pictogramme (NEW) en tête de ligne dans la colonne « Documents ». Il symbolise lui aussi l'ajout d'un nouveau document par le cabinet dans le dossier.

Dès lors que le dossier a été ouvert, le pictogramme **REW** est remplacé par un cercle vert <sup>1</sup> rappelant le nombre de documents insérés par le cabinet et consultables dans le dossier dans l'onglet « Documents reçus ».

Tant que le cercle reste noir  $\bullet$ , cela signifie qu'aucun document n'a été ajouté par le cabinet dans le dossier

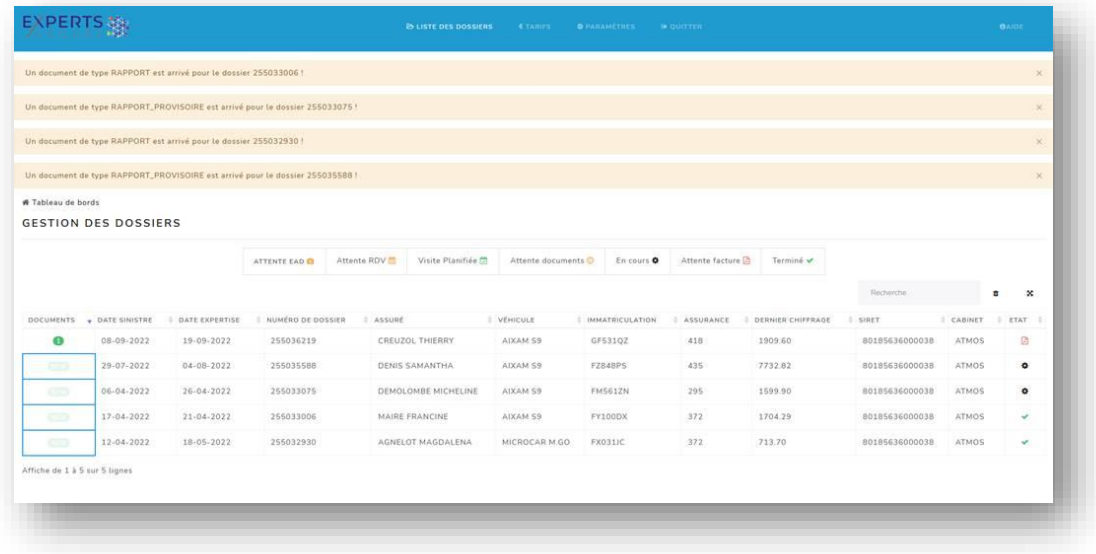

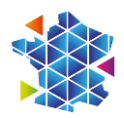

## <span id="page-6-0"></span>3. Le traitement des dossiers

En cliquant sur la ligne d'un dossier vous accédez à plus d'informations relative à son contenu

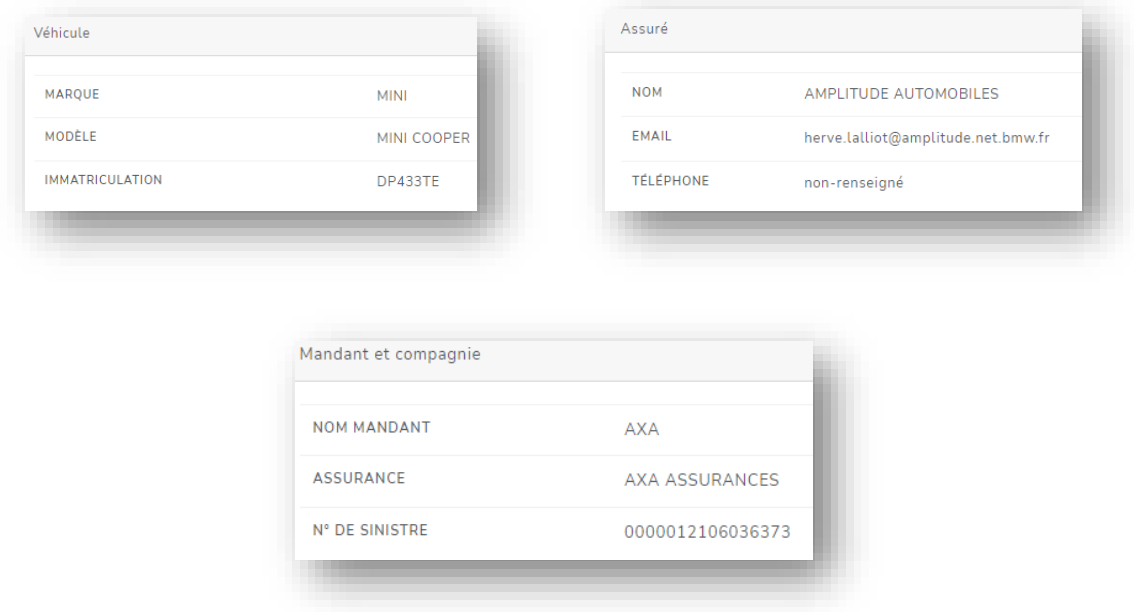

#### <span id="page-6-1"></span>3.1. « Documents »

#### A partir du bouton

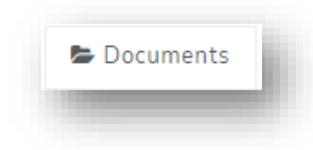

<span id="page-6-2"></span>Vous pouvez :

# 3.1.1. Consulter des documents envoyés

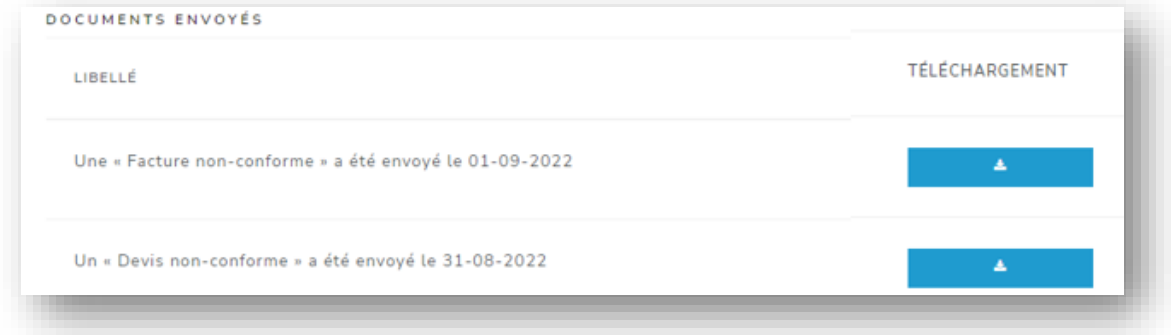

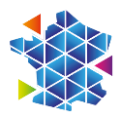

# <span id="page-7-0"></span>3.1.2. Consulter des documents reçus

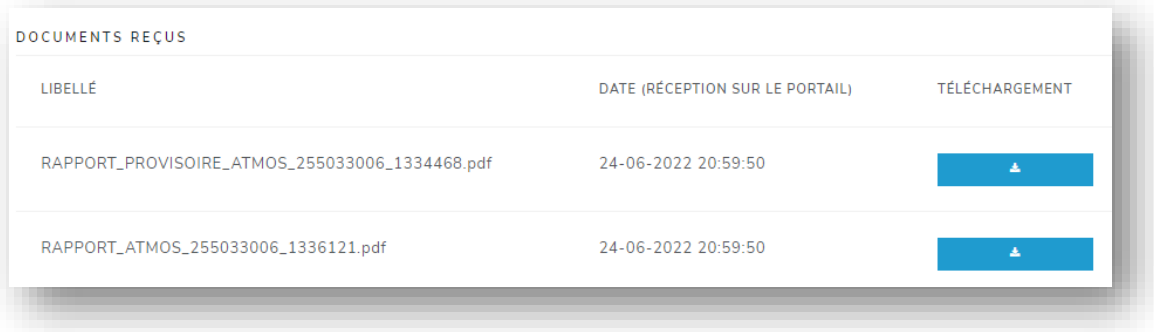

# <span id="page-7-1"></span>3.2. « Envoyer un document »

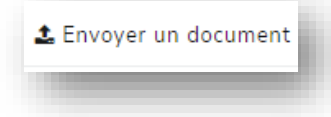

#### Vous pouvez

- Envoyer des documents (au format PDF)
	- o DEVIS
	- o FACTURE
	- o CONTROLE DE GEOMETRIE
	- o DERNIER CONTROLE TECHNIQUE
	- o FACTURE D'ACHAT DE PIECE
	- o AUTRE DOCUMENT

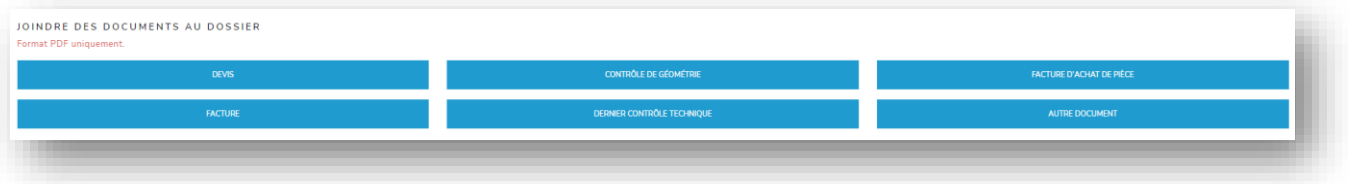

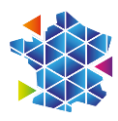

#### <span id="page-8-0"></span>3.3. « Expertise »

#### A partir du bouton

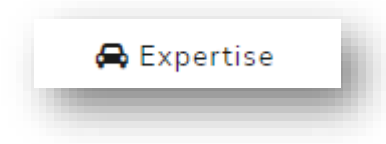

#### Vous pouvez

- Consulter une date de rendez-vous
- Suggérer une date

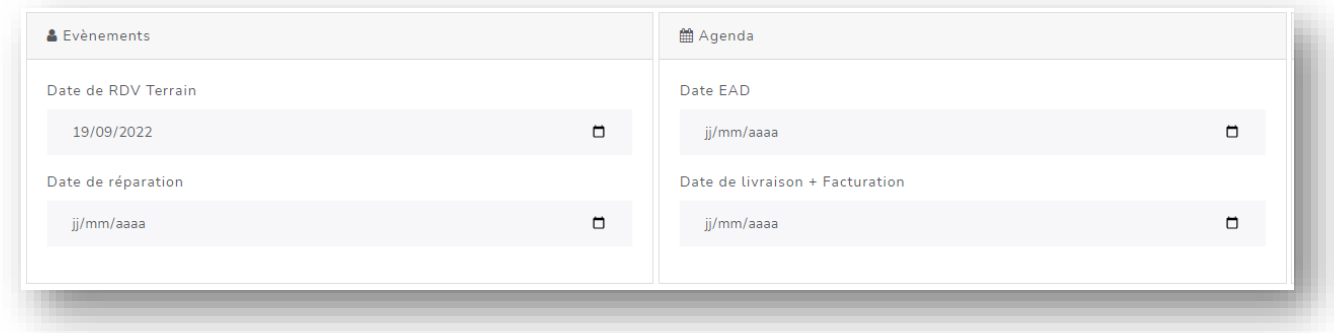

Lorsque votre client vous contacte pour prendre RDV pour l'expertise (terrain ou EAD) ou pour réaliser les travaux, l'enrichissement des champs « Date » de l'onglet « Expertise » vous permet de nous en informer simplement et rapidement sans envoi de mail ou appel téléphonique.

Les dates enrichies sont administrées par nos services afin d'être prises en compte dans les tournées et/ou la gestion de nos dossiers et puis sont validées dans le portail.

Dans « Historique des demandes », vous retrouvez toutes les dates suggérées que vous aurez précédemment postées dans les encarts « Evènements » et « Agenda » ci-dessus.

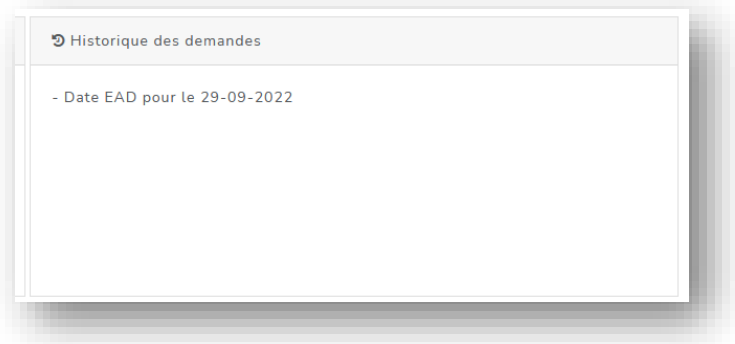

$$
\bigotimes_{i=1}^n
$$

## <span id="page-9-0"></span>4. Envoyer un complément de réparations

Vous pouvez également adresser directement à l'expert une demande de complément de travaux

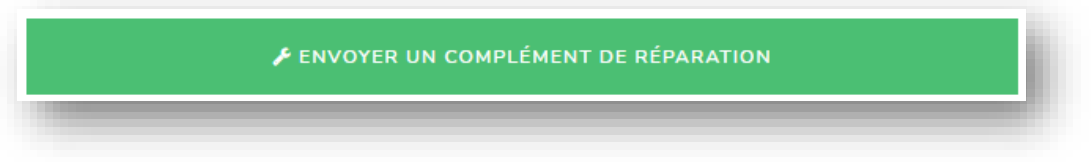

Pour cela, cliquez sur le bouton vert « Envoyer un complément de réparation ».

#### La page suivante apparait.

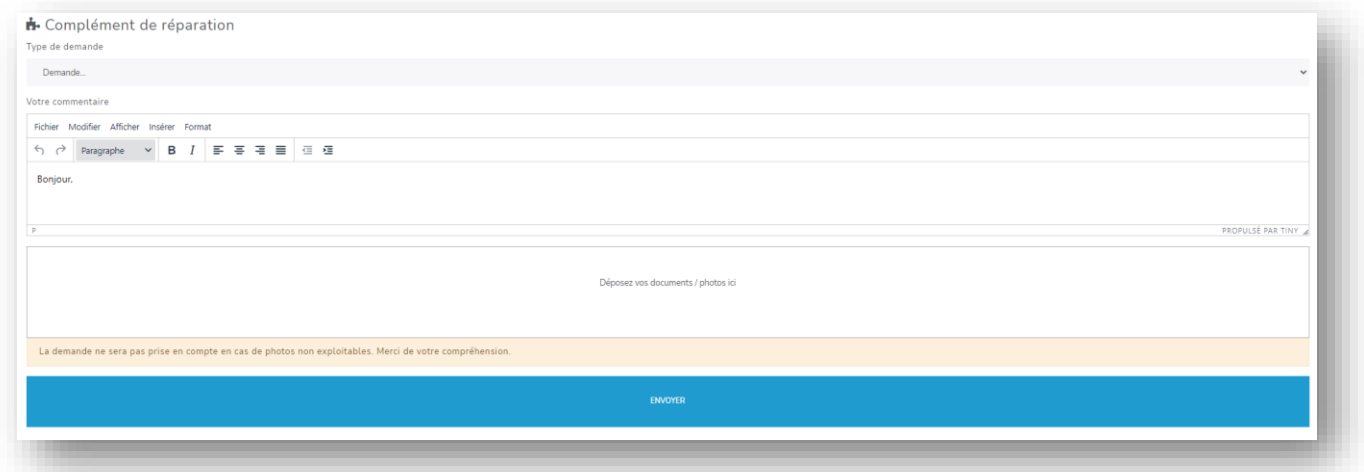

Sur cette page, vous avez la possibilité de nous adresser toute information et/ou demande spécifique relative au dossier. (Ex. : Délai de livraison de pièces, …)

Les champs commentaires et photos sont dissociés, néanmoins, pour toute demande de complément de travaux, nous vous recommandons de nous adresser des photos enrichies d'un commentaire justifiant explicitement le complément attendu.

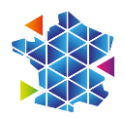

## <span id="page-10-0"></span>5. Vos tarifs

En cliquant sur « Tarifs » en haut de page, vous pouvez communiquer et mettre à jour vos grilles tarifaires afin qu'elles soient automatiquement transmises à chacun des cabinets avec lesquels vous collaborez.

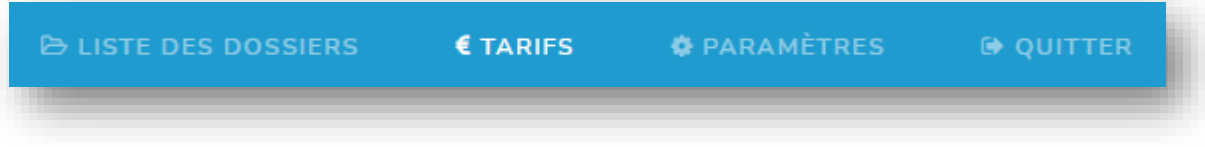

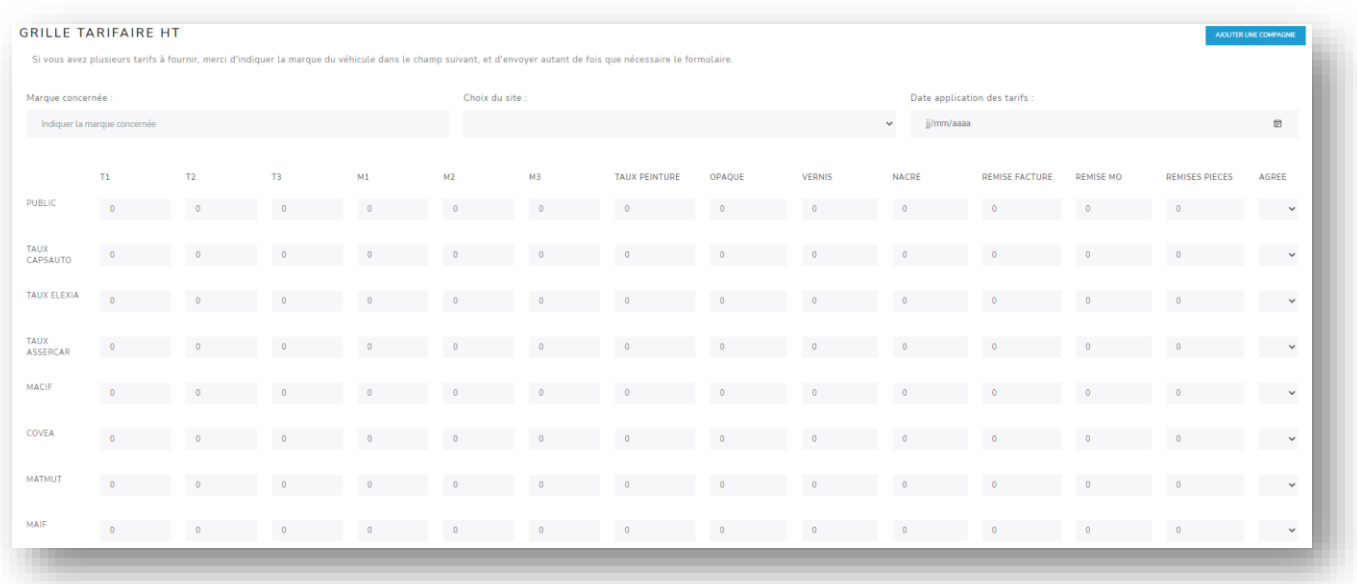

- La liste des compagnies n'est pas exhaustive ; si besoin, vous pouvez ajouter une compagnie en

cliquant sur le bouton

AJOUTER UNE COMPAGNIE

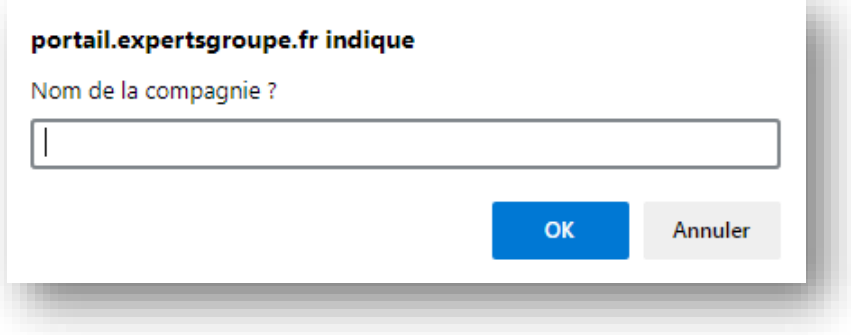

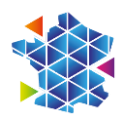

#### Si besoin, vous pouvez saisir des tarifs

o Pour une marque

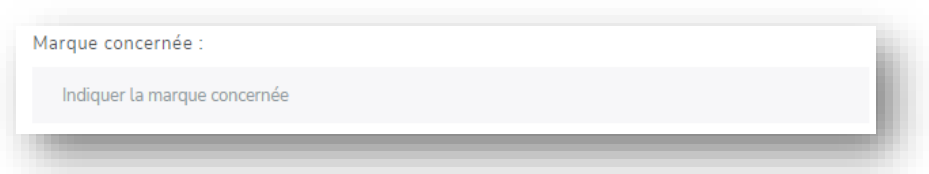

- o Pour un site
	- Choisir dans le menu déroulant l'établissement concerné par les tarifs renseignés parmi ceux que vous avez identifiés dans notre base de données

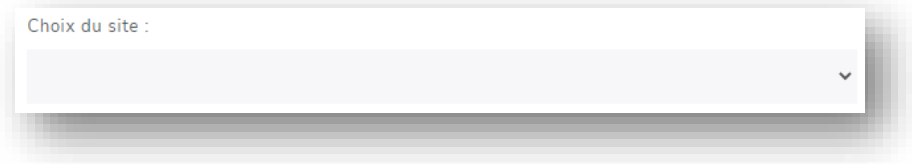

En cas de saisie par anticipation, vous pouvez également préciser la date de mise en application d'un nouveau tarif :

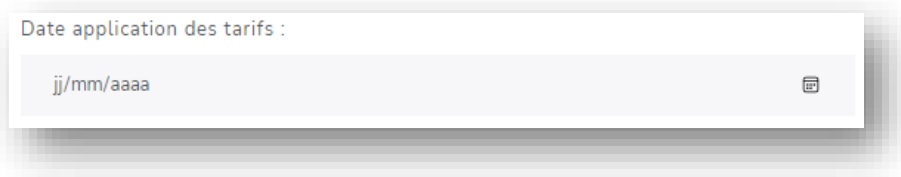

Une fois votre saisie terminée, pensez bien à cliquer sur « Envoyer mes tarifs » en bas de la grille.

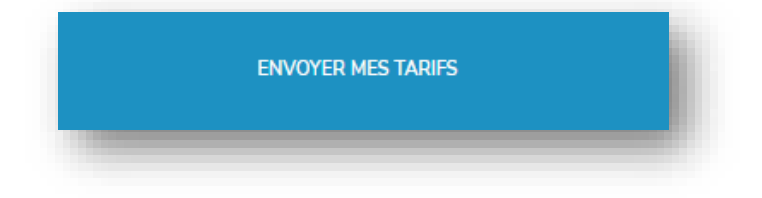

<span id="page-12-0"></span>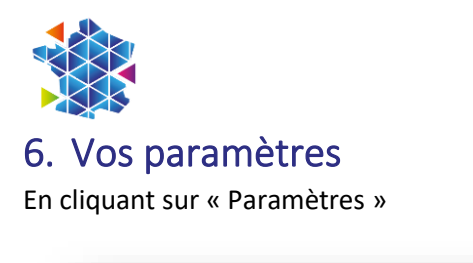

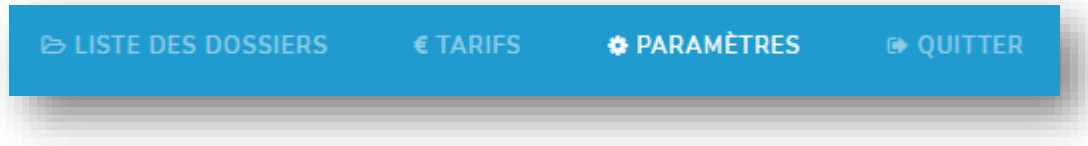

Vous pouvez actualiser vos informations générales.

- Numéro de mobile
- Modifier/personnaliser votre mot de passe

Pensez bien à valider vos corrections en cliquant sur « MODIFIER »

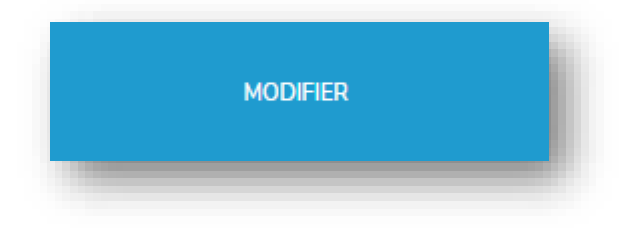

Par défaut, vos notifications sont adressées directement sur le portail.

Selon le type d'information/document postée dans le dossier en ligne par le cabinet, vous pouvez sélectionner le moyen par lequel nous souhaitez en être informé en cochant la case souhaitée (mail ou portail).

Ces choix s'appliqueront à tous vos dossiers.

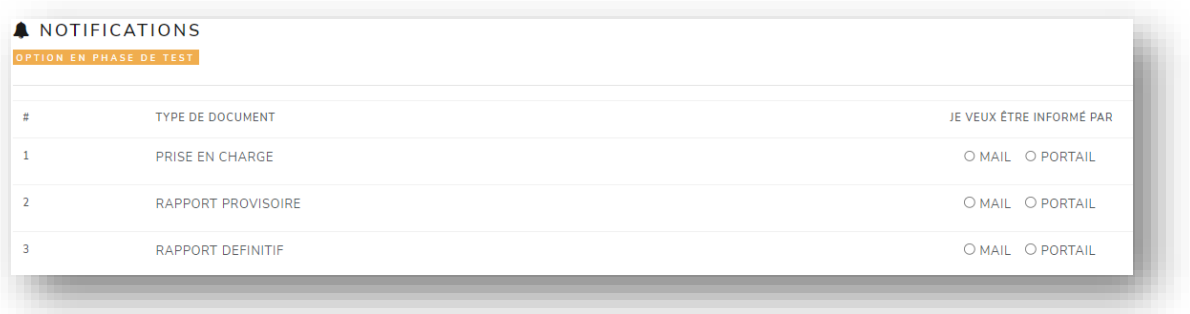

Pensez bien à valider votre choix de mode de réception de vos notifications en cliquant sur

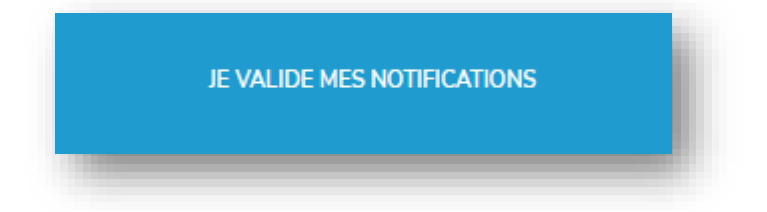

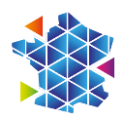

### <span id="page-13-1"></span><span id="page-13-0"></span>7. FAQ

#### 7.1. Accès aux dossiers

Une fois connecté, si vous ne voyez pas vos dossiers, cela signifie probablement que votre numéro de Siret soit erroné dans la base du portail ou dans la base du cabinet d'expertise auquel les dossiers recherchés sont liés.

Dans ce cas, cliquez sur le bouton « Aide » <sup>OAIDE</sup> ou contacter le cabinet afin qu'il procède aux vérifications et modifications nécessaires pour rétablir la connexion entre les 2 bases (vérification du même et bon numéro de SIRET dans les 2 bases de données).

#### <span id="page-13-2"></span>7.2. Mot de passe oublié ou perdu

Si vous avez égaré votre mot de passe ou si vous ne parvenez pas à créer un compte, c'est qu'il en existe déjà un avec votre numéro de Siret dans notre base de données.

Dans les deux cas, cliquer sur « Mot de passe oublié »

La page suivante apparait :

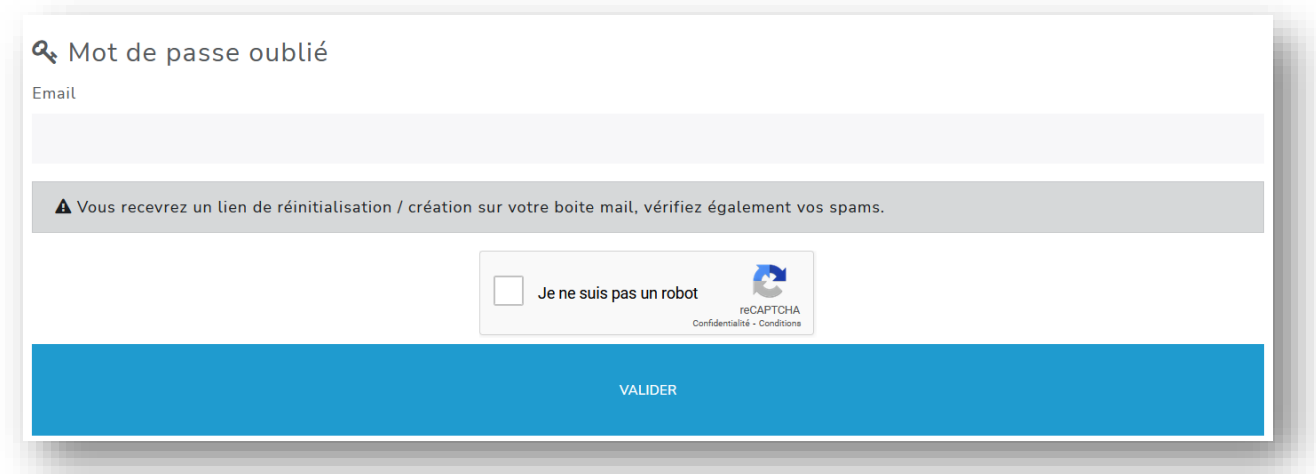

Renseignez votre email (celui connu de nos services)

Cochez la case « Je ne suis pas un robot »

Validez votre demande de nouveau mot de passe.

Dans les minutes qui suivent, vous recevrez un message vous proposant de créer un nouveau mot de passe sur l'adresse email indiquée.

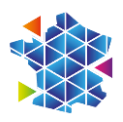

En cas de non-réception de l'email, pensez à consulter vos spams et indésirables.

Si vous n'avez effectivement pas reçu d'email, contactez le cabinet d'expertise afin qu'il vérifie avec vous l'email de connexion et/ou vous guide dans le processus à suivre pour parvenir à vous connecter au portail.